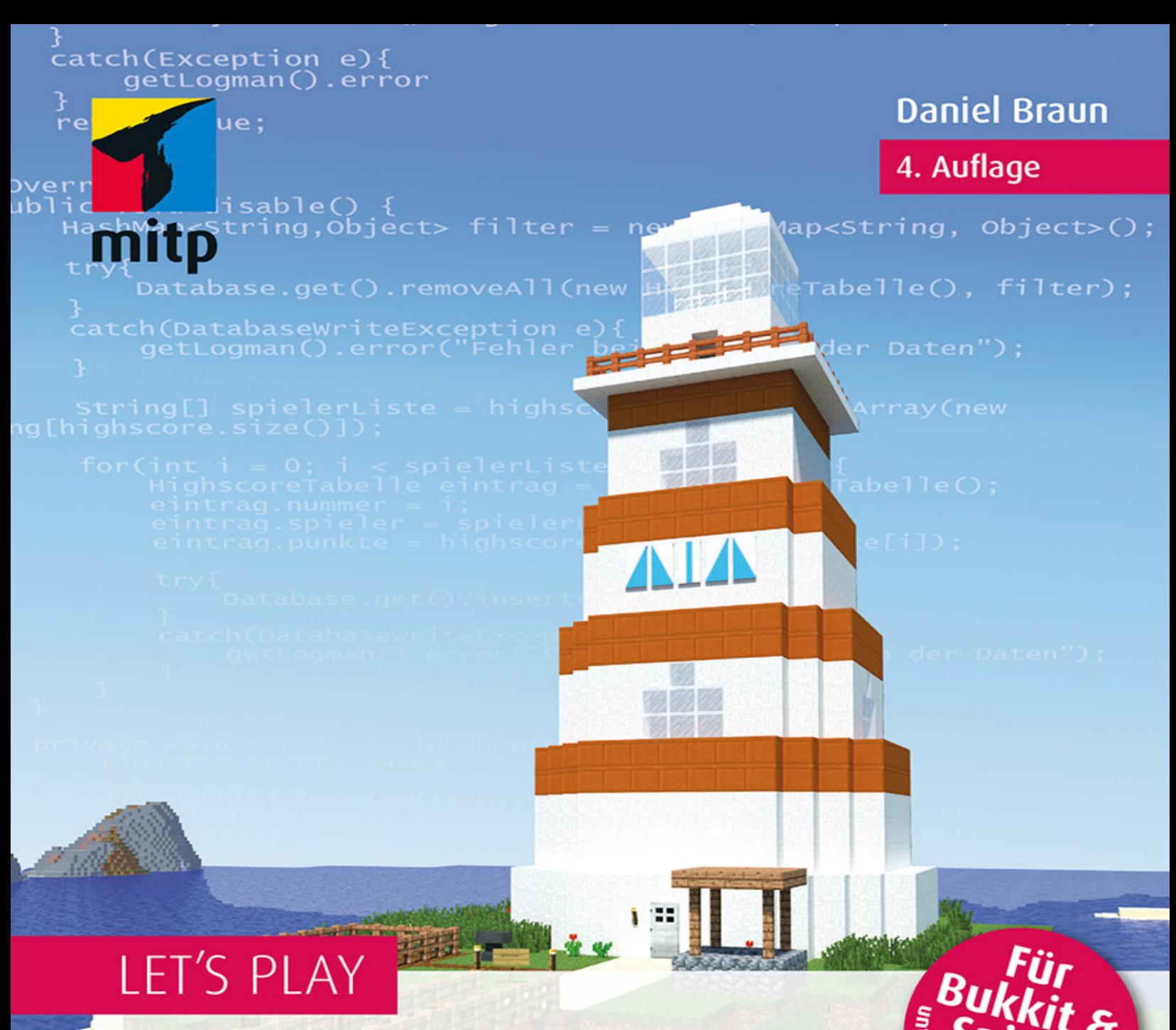

# Programmieren lernen mit Java Minecraft

**Plugins erstellen<br>ohne Vorkenntnisse** 

KEIN OFFIZIELLES MINECRAFTPRODUKT. NICHT VON MOJANG GENEHMIGT ODER MIT MOJANG VERBUNDEN.

Linux und

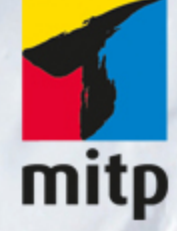

#### Hinweis des Verlages zum Urheberrecht und Digitalen Rechtemanagement (DRM)

Der Verlag räumt Ihnen mit dem Kauf des ebooks das Recht ein, die Inhalte im Rahmen des geltenden Urheberrechts zu nutzen. Dieses Werk, einschließlich aller seiner Teile, ist urheberrechtlich geschützt. Jede Verwertung außerhalb der engen Grenzen des Urheberrechtsgesetzes ist ohne Zustimmung des Verlages unzulässig und strafbar. Dies gilt insbesondere für Vervielfältigungen, Übersetzungen, Mikroverfilmungen und Einspeicherung und Verarbeitung in elektronischen Systemen.

Der Verlag schützt seine ebooks vor Missbrauch des Urheberrechts durch ein digitales Rechtemanagement. Bei Kauf im Webshop des Verlages werden die ebooks mit einem nicht sichtbaren digitalen Wasserzeichen individuell pro Nutzer signiert.

Bei Kauf in anderen ebook-Webshops erfolgt die Signatur durch die Shopbetreiber. Angaben zu diesem DRM finden Sie auf den Seiten der jeweiligen Anbieter.

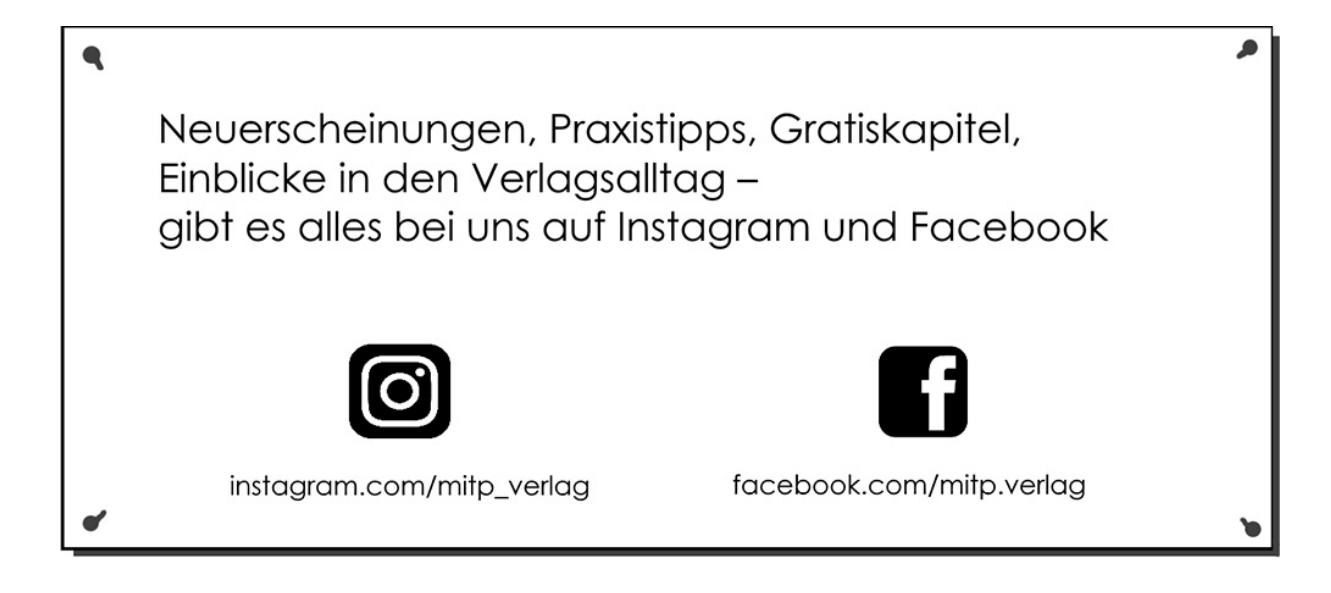

# **Inhaltsverzeichnis**

#### **[Impressum](#page-11-0)**

#### **[Einleitung](#page-14-0)**

#### **[Kapitel 1: Java](#page-19-0)**

- [1.1 Programmiersprachen](#page-19-1)
- [1.2 Besonderheiten von Java](#page-22-0)
- [1.3 Installation und Einrichtung](#page-25-0)
	- [1.3.1 Java-Compiler installieren](#page-26-0)
	- 1.3.2 Ordner einrichten
- 1.4 Editor
- 1.5 Zusammenfassung

#### **Kapitel 2: Minecraft-Server**

- 2.1 Installation 2.1.1 CraftBukkit 2.1.2 Spigot
- 2.2 Konfiguration
- 2.3 Befehle
- 2.4 Verbinden
- 2.5 Updates

#### **Kapitel 3: Das erste Plugin**

- 3.1 Programmieren
- 3.2 Kompilieren
	- 3.2.1 Fehler finden

#### 3.2.2 Jar-Datei erstellen

- 3.3 Starten
- 3.4 Entdecken
- 3.5 Rätsel
- 3.6 Zusammenfassung

#### **Kapitel 4: Chat-Befehle**

- 4.1 Eigene Befehle definieren
- 4.2 Chat-Nachrichten versenden
- 4.3 Rätsel
- 4.4 Zusammenfassung

#### **Kapitel 5: Eclipse installieren und einrichten**

- 5.1 Installation
- 5.2 Einrichtung
- 5.3 Ein neues Projekt anlegen
- 5.4 Neue Dateien in einem Projekt anlegen 5.4.1 Java-Datei 5.4.2 Info-Datei
- 5.5 Kompilieren und packen

#### **Kapitel 6: Variablen und Konstanten**

- 6.1 Variablen
	- 6.1.1 Zahlen
	- 6.1.2 Zeichenketten
	- 6.1.3 Konvertierung
	- 6.1.4 Arrays
- 6.2 Konstanten

6.3 Rätsel

6.4 Zusammenfassung

#### **Kapitel 7: Schleifen**

- 7.1 Kürbis-Plugin
	- 7.1.1 Positionierung
	- 7.1.2 Blöcke platzieren
- 7.2 Die verschiedenen Schleifen
	- 7.2.1 for-Schleife
	- 7.2.2 while-Schleife
	- 7.2.3 do-while-Schleife
	- 7.2.4 Verschachtelte Schleifen
- 7.3 Rätsel
- 7.4 Zusammenfassung

#### **Kapitel 8: Verzweigungen**

- 8.1 if-Verzweigung
- 8.2 case-Verzweigung
- 8.3 Rätsel
- 8.4 Zusammenfassung

#### **Kapitel 9: Funktionen**

- 9.1 Deklaration von Funktionen
- 9.2 Rückgabewerte
- 9.3 Parameter
- 9.4 Anwendungsbeispiel
- 9.5 Rätsel
- 9.6 Zusammenfassung

#### **Kapitel 10: Klassen und Objekte**

- 10.1 Die ganze Welt ist ein Objekt
- 10.2 Erstellung einer eigenen Klasse
- 10.3 Funktionen in Klassen
- 10.4 Zugriffskontrolle
- 10.5 Vererbung
- 10.6 Abstrakte Methoden und Klassen
- 10.7 Bau-Plugin
- 10.8 Rätsel
- 10.9 Zusammenfassung

#### **Kapitel 11: Bauen**

11.1 Notunterkunft 11.1.1 Wände und Decke 11.1.2 Tür 11.1.3 Bett 11.1.4 Fackel 11.2 Runde Objekte 11.2.1 Kreise 11.2.2 Kugeln

11.3 Zusammenfassung

#### **Kapitel 12: Schilder**

12.1 Hängende Schilder 12.2 Stehende Schilder 12.3 Text festlegen 12.3.1 Farbe 12.3.2 Formatierung 12.4 Schilder-Plugin (Listen) 12.4.1 Listen-Grundlagen

12.4.2 Das Plugin

12.5 Rätsel

12.6 Zusammenfassung

#### **Kapitel 13: Listener**

13.1 Grundgerüst

13.2 Spieler-Events

13.3 Kreaturen-Events

13.4 Block-Events

13.5 Inventar-Events

13.6 Server-Events

13.7 Fahrzeug-Events

13.8 Wetter-Events

13.9 Welt-Events

13.10 Mehrere Listener in einem Plugin

13.11 Zusammenfassung

#### **Kapitel 14: Crafting-Rezepte**

- 14.1 Rezepte festlegen 14.2 Eigene Rezepte entwerfen 14.3 Feuerschwert 14.4 Enderbogen 14.5 Rätsel
- 14.6 Zusammenfassung

#### **Kapitel 15: Informationen dauerhaft speichern**

15.1 Konfigurationsdateien

15.1.1 Lesen

15.1.2 Schreiben

15.2 Objekte in Dateien speichern

15.3 Zusammenfassung

#### **Kapitel 16: Eigene Spielmodi entwickeln**

16.1 Schneeballschlacht 16.1.1 Schneebälle verteilen 16.1.2 Schneebälle automatisch auffüllen 16.1.3 Punkte zählen 16.1.4 Highscore-Liste anzeigen 16.1.5 Vollständiger Quellcode 16.2 Sammelspiel 16.2.1 Aufbau des Plugins 16.2.2 Plugin starten 16.2.3 Spieler betritt den Server 16.2.4 Gegenstände zählen 16.2.5 Auftrag anzeigen 16.2.6 Vollständiger Quellcode

16.3 Rätsel

16.4 Zusammenfassung

#### **Kapitel 17: Eigenständige Java-Programme**

17.1 Grundgerüst

17.2 Statische Variablen und Funktionen

17.3 Ein- und Ausgabe

17.3.1 »Hallo Welt!«-Programm 17.3.2 Eingaben

17.4 Quiz programmieren

**Anhang A: Rätsel-Lösungen**

**Anhang B: Befehlsreferenz**

**Anhang C: Materialien**

Daniel Braun

## **Let's Play: Programmieren lernen mit Java und Minecraft**

**Plugins erstellen ohne Vorkenntnisse**

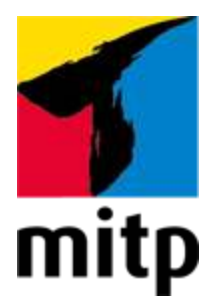

## <span id="page-11-0"></span>**Impressum**

#### **Bibliografische Information der Deutschen Nationalbibliothek**

Die Deutsche Nationalbibliothek verzeichnet diese Publikation in der Deutschen Nationalbibliografie; detaillierte bibliografische Daten sind im Internet über [<http://dnb.d-nb.de](http://dnb.d-nb.de/)> abrufbar.

ISBN 978-3-7475-0475-8 4. Auflage 2021

[www.mitp.de](http://www.mitp.de/) E-Mail: [mitp-verlag@sigloch.de](mailto:mitp-verlag@sigloch.de) Telefon: +49 7953 / 7189 - 079 Telefax: +49 7953 / 7189 - 082

© 2021 mitp Verlags GmbH & Co. KG

KEIN OFFIZIELLES MINECRAFT-PRODUKT. NICHT VON MOJANG GENEHMIGT ODER MIT MOJANG VERBUNDEN.

Minecraft and its graphics are a trademark of Mojang Synergies AB.

Dieses Werk, einschließlich aller seiner Teile, ist urheberrechtlich geschützt. Jede Verwertung außerhalb der engen Grenzen des Urheberrechtsgesetzes ist ohne Zustimmung des Verlages unzulässig und strafbar. Dies gilt insbesondere für Vervielfältigungen, Übersetzungen, Mikroverfilmungen und die Einspeicherung und Verarbeitung in elektronischen Systemen.

Die Wiedergabe von Gebrauchsnamen, Handelsnamen, Warenbezeichnungen usw. in diesem Werk berechtigt auch ohne besondere Kennzeichnung nicht zu der Annahme, dass solche Namen im Sinne der Warenzeichen- und Markenschutz-Gesetzgebung als frei zu betrachten wären und daher von jedermann benutzt werden dürften.

Lektorat: Sabine Schulz Sprachkorrektorat: Petra Heubach-Erdmann, Knut Lorenzen Coverbild: Daniel Braun **e**lectronic **pub**lication: III-satz, Husby, [www.drei-satz.de](http://www.drei-satz.de/)

Dieses Ebook verwendet das ePub-Format und ist optimiert für die Nutzung mit dem iBooks-reader auf dem iPad von Apple. Bei der Verwendung anderer Reader kann es zu Darstellungsproblemen kommen.

Der Verlag räumt Ihnen mit dem Kauf des ebooks das Recht ein, die Inhalte im Rahmen des geltenden Urheberrechts zu nutzen. Dieses Werk, einschließlich aller seiner Teile, ist urheberrechtlich geschützt. Jede Verwertung außerhalb der engen Grenzen des Urheherrechtsgesetzes ist ohne Zustimmung des Verlages unzulässig und strafbar. Dies gilt insbesondere für Vervielfältigungen, Übersetzungen, Mikroverfilmungen und Einspeicherung und Verarbeitung in elektronischen Systemen.

Der Verlag schützt seine ebooks vor Missbrauch des Urheberrechts durch ein digitales Rechtemanagement. Bei Kauf im Webshop des Verlages werden die ebooks mit einem nicht sichtbaren digitalen Wasserzeichen individuell pro Nutzer signiert.

Bei Kauf in anderen ebook-Webshops erfolgt die Signatur durch die Shopbetreiber. Angaben zu diesem DRM finden Sie auf den Seiten der jeweiligen Anbieter.

# <span id="page-14-0"></span>**Einleitung**

Liebe Leserinnen und Leser,

die Welt von Minecraft steckt voller Dinge, die es zu entdecken gilt. Verschiedene Landschaften, Hunderte verschiedene Gegenstände und allerlei Tiere und Monster sind nur einige der Dinge, die dich erwarten.

Irgendwann ist aber selbst diese Vielzahl an Möglichkeiten erschöpft und man hat das Gefühl, alles schon einmal gesehen oder gemacht zu haben. Wenn es dir so geht, dann ist dieses Buch genau das Richtige für dich. Denn im Verlaufe dieses Buches lernst du, wie man mithilfe von Java und dem Bukkit- oder Spigot-Server eigene Erweiterungen für Minecraft programmiert, sogenannte Plugins, die du dann zusammen mit deinen Freunden auf deinem eigenen Minecraft-Server ausprobieren kannst.

Egal ob du neue Crafting-Rezepte entwerfen möchtest, ganze Häuser mit einem einfachen Chat-Befehl bauen oder sogar einen eigenen Spielmodus programmieren möchtest, mit eigenen Plugins steckt die Welt von Minecraft wieder voller Herausforderungen und Dingen, die entdeckt werden wollen. Und ganz nebenbei lernst du auch noch zu programmieren – und wer weiß, vielleicht kommt das nächste Minecraft eines Tages von dir!

Bevor es so weit ist, liegt allerdings noch ein ordentliches Stück Weg vor dir. Die ersten beiden Kapitel dieses Buches beschäftigen sich deshalb zunächst einmal damit, wie du deinen Computer für das Programmieren und Testen eigener Plugins vorbereitest. Dazu wird dir erklärt, wie du den Bukkit- oder Spigot-Server installierst, der in diesem Buch verwendet wird, ihn nach deinen Wünschen konfigurierst

und wie du deinen Computer so einrichtest, dass du Java-Programme schreiben kannst.

Direkt im Anschluss geht es im dritten Kapitel ohne Umschweife direkt los mit dem Programmieren deines ersten eigenen Plugins. Die ersten Schritte werden dir vielleicht noch etwas unspektakulär vorkommen, aber mit jedem der folgenden Kapitel wirst du immer mehr Möglichkeiten haben, um immer ausgeklügeltere Plugins zu programmieren. Schon im vierten Kapitel wirst du zum Beispiel lernen, wie du eigene Chat-Befehle programmieren und verwenden kannst.

In Kapitel 5 lernst du Eclipse kennen, einen Editor, der dich beim Programmieren von Plugins mit vielen nützlichen Funktionen unterstützen kann. Die Kapitel 6 bis 10 beschäftigen sich mit grundlegenden Konzepten des Programmierens im Allgemeinen und der Programmiersprache Java im Besonderen. Was du hier liest, wird dir nicht nur beim Programmieren von Minecraft-Plugins helfen, sondern beim Programmieren jedes Programms in jeder Programmiersprache. Trotzdem entstehen dabei natürlich auch einige praktische kleine Plugins wie zum Beispiel das Mauer-Plugin, das es dir erlaubt, mit einem einfachen Chat-Befehl auf die Schnelle eine Mauer zu bauen – wenn du möchtest, sogar aus purem Gold.

Das elfte Kapitel widmet sich dann ganz der Baukunst. Häuser, Schilder, Kreise und Kugeln – hier wird kein Block auf dem anderen gelassen. Und wenn du schon einmal versucht hast, eine Kugel in Minecraft von Hand zu bauen, dann wirst du ganz besonders die Dienste des Kugel-Plugins zu schätzen wissen, das dir auf Knopfdruck eine nahezu perfekte Kugel zaubern kann. Weiter geht es danach mit dem Bau von Schildern, denen das gesamte zwölfte Kapitel gewidmet ist.

Und wenn dir selbst ein Knopfdruck noch zu viel ist, dann wird dir das dreizehnte Kapitel besonders gefallen. Dort geht es nämlich um Plugins, die vollautomatisch auf Geschehnisse in der Spielwelt reagieren. Egal ob ein Creeper über die Karte schleicht, ein Spieler etwas isst oder ein Baum wächst: Hier lernst du, wie deinem Plugin nichts mehr von dem entgeht, was auf deinem Server passiert, und natürlich auch, wie du darauf reagieren kannst.

Falls du dich um die umherschleichenden Creeper aber doch lieber ganz manuell kümmern möchtest, kannst du die Informationen aus Kapitel 14 nutzen, um ganz eigene Waffen zu kreieren. In diesem Kapitel geht es nämlich um das Erstellen eigener Crafting-Rezepte und ein Beispiel, das dir dort begegnen wird, ist ein Rezept für ein Flammenschwert, das alles in Brand setzt, worauf es trifft.

Kapitel 15 ist dann wieder etwas technischer, aber nicht weniger nützlich. Hier lernst du nämlich, wie du Informationen dauerhaft speichern kannst, die auch dann erhalten bleiben, wenn der Server zwischenzeitlich ausgeschaltet wird. Das ist zum Beispiel praktisch, wenn du wie in Kapitel 16 eigene Spielmodi kreieren willst, also sozusagen ein Spiel im Spiel. Wie wäre es zum Beispiel mit einem Schneeballschlacht-Mod mit eigener Highscore-Liste, die die Treffer zählt? Oder lieber ein lustiges Suchspiel, bei dem der Gewinner mit Erfahrungspunkten oder wertvollen Gegenständen belohnt wird? Ganz wie du möchtest: Deiner Kreativität sind keine Grenzen gesetzt!

Im letzten Kapitel bekommst du dann noch einen kurzen Ausblick darauf, was du mit deinen neu gewonnenen Programmierfähigkeiten noch anstellen kannst, außer Minecraft-Plugins zu programmieren. Denn wenn du am Ende des Buches angelangt bist, hört der Spaß noch lange nicht auf, denn dann hast du alle Werkzeuge und alles

Wissen, das du benötigst, um ganz eigene Plugins, ganz nach deinen Vorstellungen zu entwerfen. Dabei helfen dir einige Listen im Anhang des Buches, in denen du Befehle und besonders häufig benötigte Dinge schnell nachschlagen kannst. Denn egal wie erfahren man als Programmierer ist, alles kann und muss man nicht auswendig können, man muss nur wissen, wo man es nachschlagen kann – und genau dazu dient der Anhang dieses Buches.

Für Fragen, Kritik oder Anregungen zum Buch oder generell zu Minecraft-Plugins, kannst du mich gerne jederzeit kontaktieren. Du erreichst mich per Mail an info@danielbraun.com, über meine Facebook-Seite

[www.facebook.com/AutorDanielBraun](http://www.facebook.com/AutorDanielBraun) oder über meine Website [www.daniel-braun.com](http://www.daniel-braun.com/).

#### **Downloads zum Buch**

Unter der Webadresse [buch.daniel-braun.com](http://buch.daniel-braun.com/) findest du:

- Links zu allen Downloads, die du benötigst
- Alle Plugins, die du im Rahmen des Buches programmieren wirst, falls du den Code nicht aus dem Buch abtippen möchtest

Mein besonderer Dank gilt Karl-Heinz Barzen, der den Entstehungsprozess dieses Buches unermüdlich mit zahlreichen hilfreichen Kommentaren und Anmerkungen begleitet und damit einen wichtigen Beitrag dazu geleistet hat, dass dieses Buch möglichst verständlich und einsteigerfreundlich wird.

Nun wünsche ich dir aber vor allem viel Spaß beim Lesen, Programmieren und Entdecken!

Daniel Braun

### <span id="page-19-0"></span>**Kapitel 1: Java**

Ob bewusst oder unbewusst, eine der wichtigsten Entscheidungen, die man auf dem Weg zum Programmierer zu treffen hat, hast du bereits getroffen: welche Programmiersprache du lernen möchtest. Mit diesem Buch hast du dich nämlich für die Programmiersprache Java entschieden. Bevor wir uns aber mit den Besonderheiten von Java beschäftigen und damit, warum es eine gute Entscheidung ist, Java zu lernen, soll es zunächst um die Frage gehen, was Programmiersprachen eigentlich sind und warum sie benötigt werden.

### <span id="page-19-1"></span>**1.1 Programmiersprachen**

Beim Programmieren geht es im Wesentlichen darum, dass der Programmierer dem Computer eine bestimmte Aufgabe gibt, die dieser erledigen soll. Damit er das kann, braucht der Computer eine genaue Handlungsvorschrift, die auch Algorithmus genannt wird. Auch im Alltag begegnen uns oft Handlungsvorschriften, zum Beispiel in Form eines Rezepts:

- 1. 250 Gramm Mehl in eine Schüssel geben
- 2. 500 Milliliter Milch dazugeben
- 3. 2 Eier hinzugeben
- 4. Mit einer Prise Salz würzen
- 5. Umrühren

Fertig ist der Crêpes-Teig! Damit eine Handlungsvorschrift korrekt ausgeführt werden kann, müssen sich beide Seiten auf eine gemeinsame Sprache einigen. Wenn dir jemand ein Rezept auf Chinesisch gibt, kannst du vermutlich nicht viel damit anfangen.

Computer »sprechen« in Einsen und Nullen, also in einer Sprache, mit der Menschen nicht besonders gut umgehen können. Unsere Sprache wiederum, egal ob es sich um Deutsch, Englisch oder Chinesisch handelt, ist für den Computer viel zu ungenau. Nehmen wir zum Beispiel den Satz: »Da vorne ist eine Bank.« Obwohl es sich dabei um einen vollkommen korrekten deutschen Satz handelt, ist doch nicht eindeutig klar, was mit dem Satz eigentlich gemeint ist. Steht da vorne eine Parkbank, auf die man sich setzen kann, oder ist dort die Filiale einer Bank, auf der man Geld einzahlen und abheben kann? Es wäre ein recht kostspieliger Fehler, wenn dein Computer beim Online-Shoppen aus Versehen die Deutsche Bank statt einer Bank für den Garten kauft.

Algorithmen müssen deshalb nicht nur Handlungsvorschriften sein, sie müssen eindeutige Handlungsvorschriften sein. Auch mit Begriffen wie »eine Prise« kann ein Computer wenig anfangen. Aus diesem Grund nutzen wir Programmiersprachen, denn sie ermöglichen es uns, eindeutige Handlungsvorschriften festzulegen. Und obwohl sie auf den ersten Blick recht kompliziert scheinen, können wir sie doch leichter lernen als eine Sprache aus Nullen und Einsen.

Damit der Computer die Programmiersprache auch versteht, muss sie aber zunächst übersetzt werden, in die sogenannte Maschinensprache. Diese Übersetzung findet durch ein Programm statt, das Compiler genannt wird. Das Ergebnis sind dann sogenannte Binärdateien, die vom Computer

ausgeführt werden können. Diese Binärdateien bestehen, wie in [Abbildung 1.1](#page-21-0) gezeigt, nur aus Nullen und Einsen.

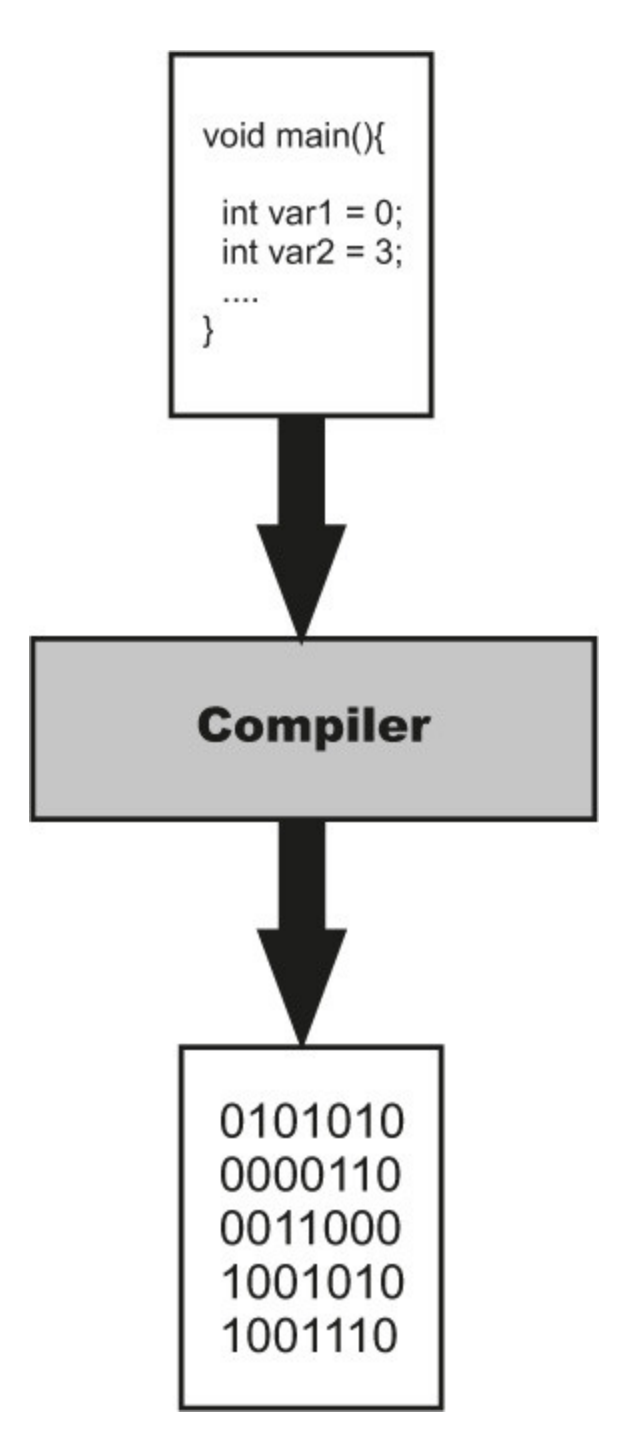

<span id="page-21-0"></span>Abb. 1.1: Funktionsweise eines Compilers

Der einfache Satz »Das ist ein Test.« wird so zum Beispiel zu einer 136 Zeichen langen Kette aus Nullen und Einsen, die du in [Listing 1.1](#page-22-1) sehen kannst.

01000100 01100001 01110011 00100000 01101001 01110011 01110100 00100000 01100101 01101001 01101110 00100000 01010100 01100101 01110011 01110100 00101110

<span id="page-22-1"></span>**Listing 1.1:** Binärcodierung von »Das ist ein Test.«

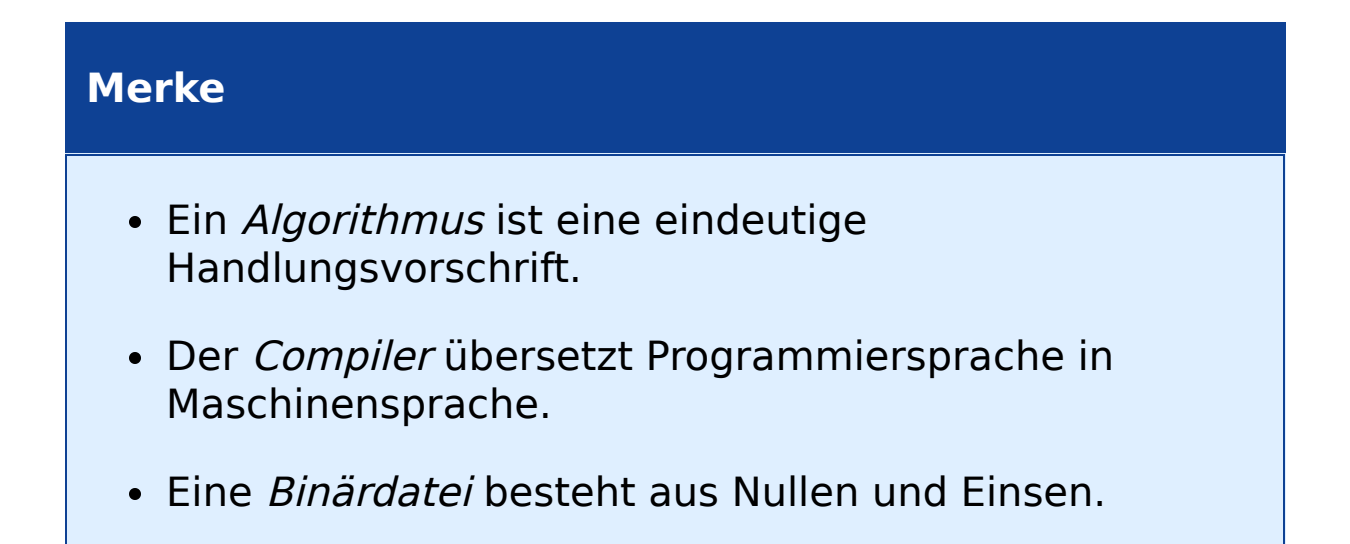

### <span id="page-22-0"></span>**1.2 Besonderheiten von Java**

Verschiedene Programmiersprachen haben verschiedene Vor- und Nachteile. Einige sind besonders leicht zu erlernen, wie zum Beispiel Python, andere, wie zum Beispiel C, sind besonders für zeitkritische Anwendungen geeignet, also Anwendungen, bei denen es auf schnelle Reaktionszeiten ankommt, und wieder andere sind besonders universell einsetzbar, wie zum Beispiel Java. Die eine »richtige« oder »beste« Programmiersprache gibt es daher nicht – je nach Anwendungsfall kann der Einsatz einer anderen Programmiersprache sinnvoll sein.

Der Hauptgrund, warum wir Java zum Programmieren unserer Plugins verwenden, ist, dass sowohl Minecraft selbst als auch der Minecraft-Server in Java programmiert sind. Außerdem können Java-Programme, im Gegensatz zu vielen in anderen Programmiersprachen geschriebenen Programmen, problemlos auf allen gängigen Betriebssystemen ausgeführt werden, also insbesondere auf Windows, GNU/Linux und macOS.

Damit das möglich ist, funktioniert der Java-Compiler anders als andere Compiler. Er wandelt die Programmiersprache nicht sofort in Maschinencode um, sondern zunächst in den sogenannten Java-Bytecode. Dieser ist ein Zwischenschritt zwischen der für Menschen gut lesbaren Programmiersprache und dem für den Computer gut lesbaren Maschinencode. Erst die sogenannte Java Virtual Machine (JVM) wandelt das Programm in Maschinencode um.

Der Vorteil: Statt jedes Programm in Maschinencode für jedes Betriebssystem, also zum Beispiel Windows, macOS und GNU/Linux übersetzen zu müssen, muss nur ein Programm, nämlich die Java Virtual Machine, für jedes Betriebssystem übersetzt werden – und das bedeutet deutlich weniger Aufwand.

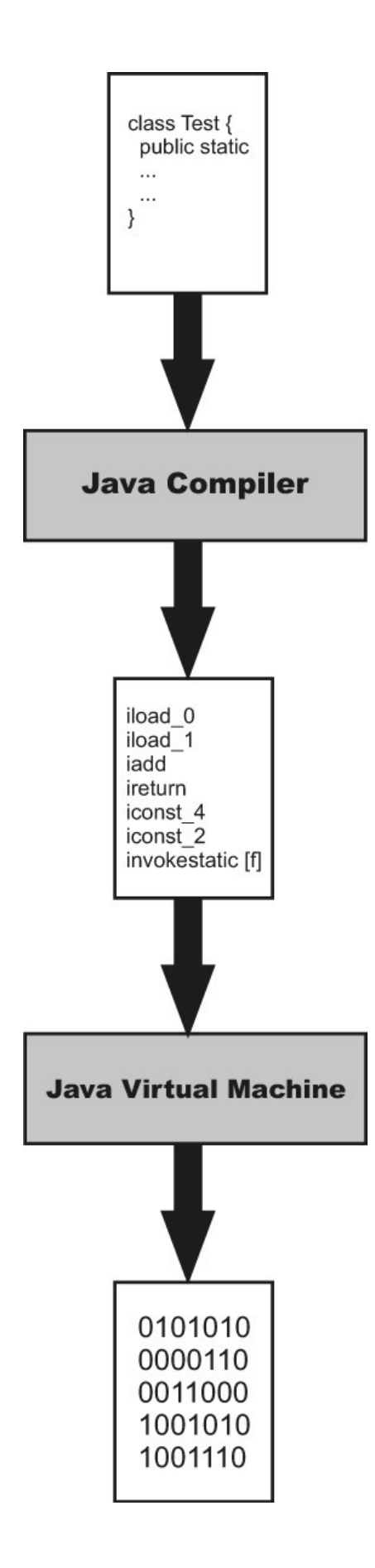

### <span id="page-25-1"></span><span id="page-25-0"></span>**1.3 Installation und Einrichtung**

Bevor du mit dem eigentlichen Programmieren loslegen kannst, musst du daher dafür sorgen, dass auf deinem Computer sowohl die Java Virtual Machine als auch der Java-Compiler installiert sind. Auf manchen Systemen, insbesondere GNU/Linux-Systemen, sind beide Programme schon vorinstalliert. Um zu testen, ob das bei deinem System der Fall ist, musst du zunächst die Eingabeaufforderung (Windows) beziehungsweise das Terminal (GNU/Linux, macOS) öffnen, denn im Gegensatz zu den meisten modernen Programmen, wie wir sie heute kennen, hat der Java Compiler keine grafische Oberfläche, sondern wird komplett über die Eingabeaufforderung bedient. Unter Windows findest du die Eingabeaufforderung entweder, indem du den Namen einfach in das Suchfeld im Startmenü eingibst, oder ebenfalls im Startmenü unter ZUBEHÖR. Unter macOS findest du das Terminal im Ordner /Programme/Dienstprogramme oder indem du in die Suche Terminal eingibst. In der Eingabeaufforderung beziehungsweise im Terminal gibst du dann den Befehl javac ein und bestätigst die Eingabe mit der **Enter**-Taste. Ist danach eine Ausgabe wie in [Abbildung 1.3](#page-26-1) zu sehen, ist der Java-Compiler bereits korrekt auf deinem Computer installiert und du kannst direkt weiter zu Abschnitt 1.3.2 springen. Bekommst du dagegen eine Meldung wie Der Befehl "javac" ist entweder falsch geschrieben oder konnte nicht gefunden werden. oder Ähnliches, so muss der Java-Compiler noch auf deinem Computer installiert werden.

```
Usage: javac <options> <source files>
where possible options include:
                                                        cenerate all debugging info<br>Generate no debugging info<br>Generate only some debugging info
     -g:none
    -g: {lines, vars, source}
                                                        Generate no warnings
     -nowarn
                                                        Surput messages about what the compiler is doing<br>Output messages about what the compiler is doing
     -verbose
     -deprecation
sed
     -classpath <path>
                                                        Specify where to find user class files and annotati
on processors
                                                        Specify where to find user class files and annotati
    -cp <path>
-cp (yath)<br>
never specify where to find input source files and annotati<br>
-sourcepath (path) Specify where to find input source files<br>
-bootclasspath (path) 0verride location of hootstrap class files<br>
-extdirs (dirs) 0verri
    -d <directory><br>-s <directory><br>-h <directory>
                                                        Specify where to place generated class files<br>Specify where to place generated source files<br>Specify where to place generated native header file
-implicit: (none, class)<br>implicitly referenced files
                                                        Specify whether or not to generate class files for
    -<br>-encoding <encoding><br>-source <release>
                                                        Specify character encoding used by source files<br>Provide source compatibility with specified release
    -target <release><br>-profile <profile>
                                                        Generate class files for specific UM version<br>Check that API used is available in the specified p
 \mathbf{rofile}-version
                                                        Version information
    -\mathbf{he} \mathbf{1p}Print a synopsis of standard options
                                                        Frint a synopsis or standard options<br>Options to pass to annotation processors<br>Print a synopsis of nonstandard options<br>Pass <flag> directly to the runtime system<br>Terminate compilation if warnings occur<br>Read options and file
    -AkeyI =valuel
    <u>-x</u>
     -J \langlef lag\rangle-Werror
    Q\leq filename>
```
<span id="page-26-1"></span>**Abb. 1.3:** Ausgabe bei korrekt installiertem Java-Compiler

#### <span id="page-26-0"></span>**1.3.1 Java-Compiler installieren**

Der Java-Compiler ist, wie auch die Java Virtual Machine, Teil des Java Development Kit (JDK) und kann kostenlos heruntergeladen werden. Einen Link zum Download findest du auf buch.daniel-braun.com.

Auf der Downloadseite musst du dann die für dein Betriebssystem passende Datei herunterladen. Die Dateien sind nach dem Schema benannt jdk-\$u\$\$\$-betriebssystem-x64, wobei die \$-Zeichen der Versionsnummer entsprechen und betriebssystem dem Namen des Betriebssystems, das du

verwendest. Nach dem Herunterladen kannst du die Datei einfach mit einem Doppelklick öffnen und der Installation bis zum Ende folgen.

[Sobald diese abgeschlossen ist, solltest du die in Abschnitt](#page-25-1) 1.3 beschriebenen Schritte wiederholen, um zu testen, ob der Java-Compiler nun korrekt installiert ist. Solltest du Windows verwenden, kann es sein, dass der Befehl noch nicht funktioniert. Das bedeutet wahrscheinlich nicht, dass es einen Fehler bei der Installation gegeben hat, sondern lediglich, dass du noch eine sogenannte Umgebungsvariable einstellen musst.

Dazu musst du zunächst die erweiterten Systemeinstellungen deines Computers öffnen.

**Windows XP, Vista und 7:** Unter Windows XP, Vista und 7 öffnest du dafür zunächst das Startmenü und dann die SYSTEMSTEUERUNG. Dort wählst du aus der Kategorie SYSTEM UND SICHERHEIT den Eintrag SYSTEM aus und im sich danach öffnenden Fenster den Eintrag ERWEITERTE SYSTEMEINSTELLUNGEN.

**Windows 8 und 10:** Unter Windows 8 kannst du diese öffnen, indem du den Begriff einfach direkt in die Suche eingibst. Unter Windows 10 dagegen musst du zunächst mit der rechten Maustaste auf das Windows-Logo in der unteren linken Ecke klicken und dort dann auf SYSTEM und in dem sich öffnenden Fenster wieder auf ERWEITERTE SYSTEMEINSTELLUNGEN.

Nun solltest du, unabhängig von deiner verwendeten Windows-Version, das in [Abbildung 1.4](#page-28-0) gezeigte Fenster sehen. Dort findest du in der rechten unteren Ecke einen Button mit der Beschriftung UMGEBUNGSVARIABLEN. Bei einem Klick darauf öffnet sich das in Abbildung 1.5 gezeigte Fenster.

Dort wählst du dann, wie in Abbildung 1.5 gezeigt, den Eintrag PATH aus und klickst anschließend auf BEARBEITEN. Sollte der Eintrag nicht vorhanden sein, so kannst du direkt zum nächsten Absatz springen. Danach öffnet sich ein langes Textfeld, in dem es schon zahlreiche Einträge gibt, die auf keinen Fall geändert werden dürfen. Stattdessen solltest du am Ende, abgetrennt durch ein Semikolon, den Pfad angeben, an dem du zuvor das Java Development Kit installiert hast. Standardmäßig sähe das so aus:

C:\Program Files\Java\jdk1.8.0 121\bin;

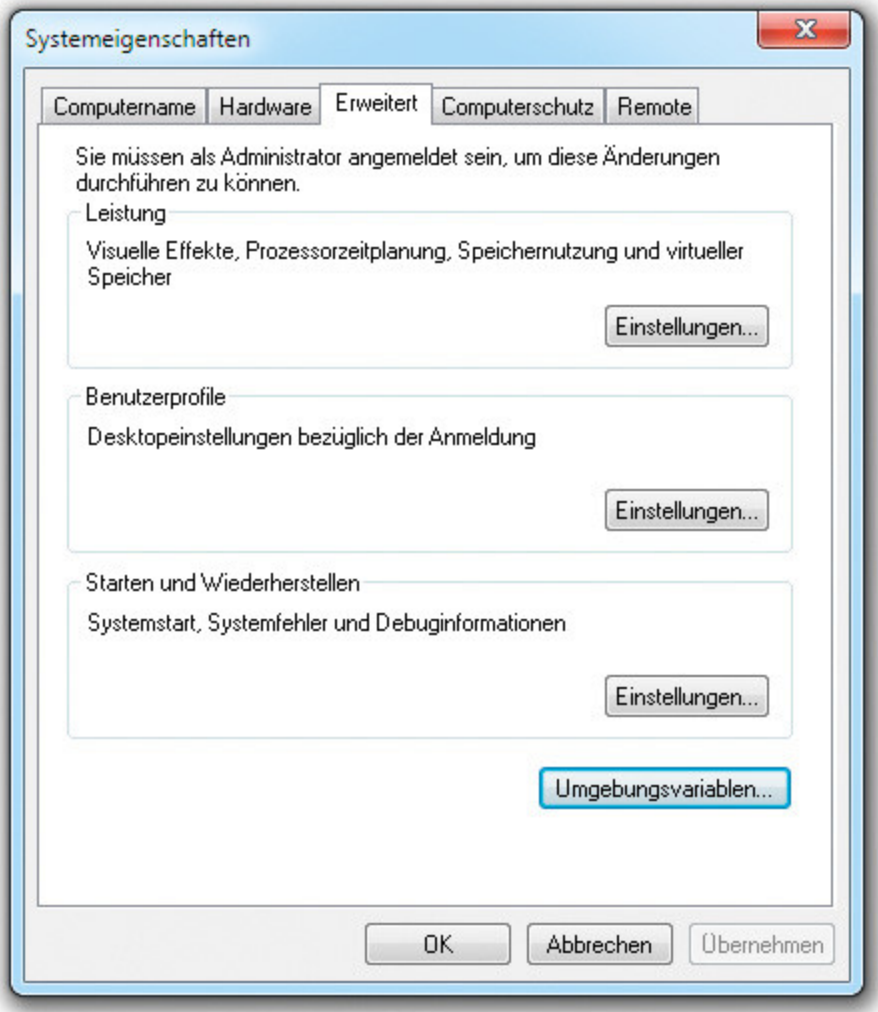

<span id="page-28-0"></span>**Abb. 1.4:** Erweiterte Systemeinstellungen

Je nachdem, welche Java-Version du installiert hast, kann der Pfad aber, insbesondere bei der Versionsnummer, leicht abweichen. Daher solltest du unbedingt darauf achten, den tatsächlichen Installationspfad zu nutzen. Danach musst du die Änderungen nur noch mit OK und ÜBERNEHMEN bestätigen.

Sollte es bei dir noch keinen Eintrag mit dem Namen PATH geben, so kannst du diesen ganz einfach selbst anlegen. Dazu klickst du statt auf BEARBEITEN einfach auf NEU. Im Fenster, das sich daraufhin öffnet, gibst du als NAME DER VARIABLEN das Wort PATH ein und als WERT DER VARIABLEN den Pfad zur Installation, beendet durch ein Semikolon, und bestätigst deine Eingabe mit OK.

Anschließend sollte der javac-Befehl dann in der Eingabeaufforderung funktionieren.